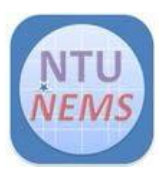

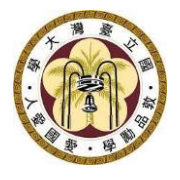

# Premtek RTA

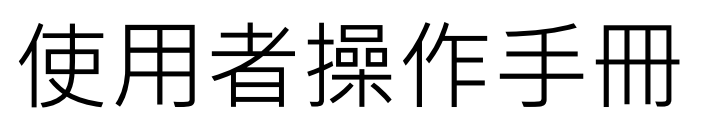

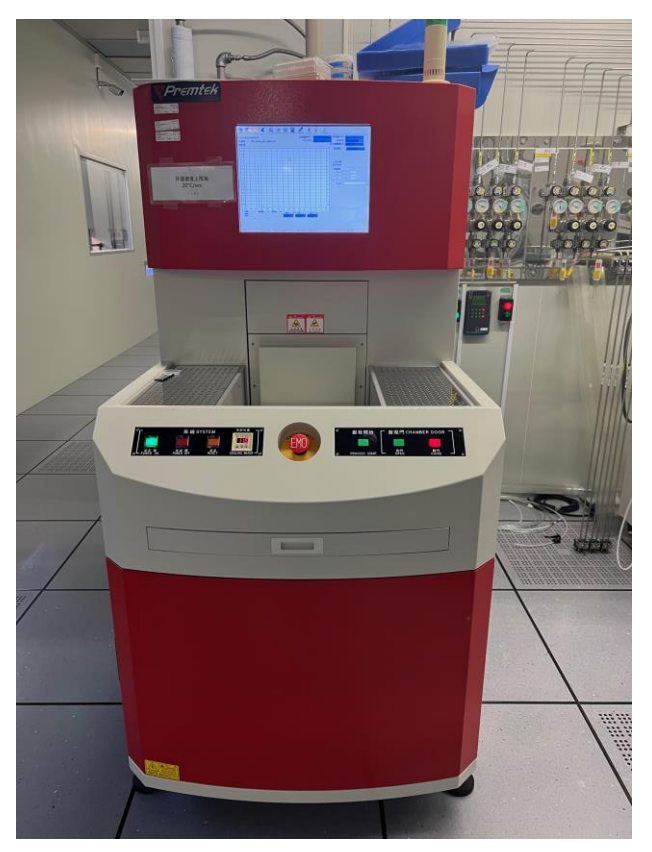

廠商: Premtek

- 儀器: Rapid Thermal Annealing 快速熱退火儀
- 地點: 卓越研究大樓 2F 無塵室 蝕刻區

聯絡: 02-3366-5064; [nems@mail.nems.ntu.edu.tw](mailto:nems@mail.nems.ntu.edu.tw)

撰寫/校稿: 陳昱達/黃詩淳

版本: 1.0 (Feb 2023)

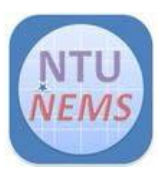

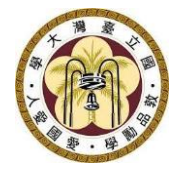

# 目錄

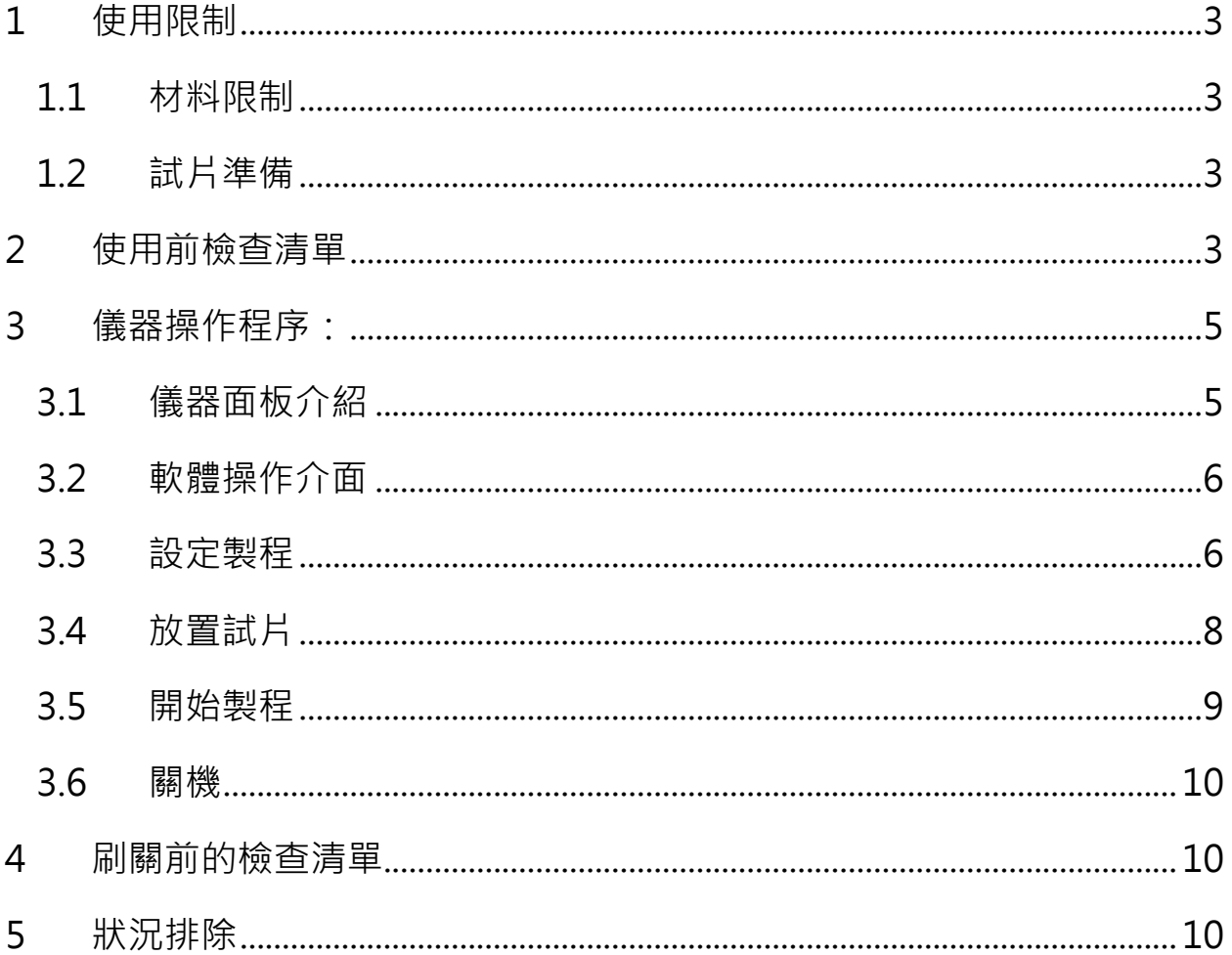

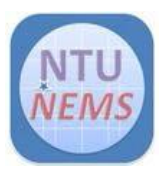

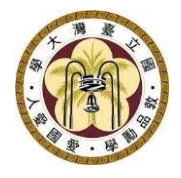

# <span id="page-2-0"></span>**1 使用限制**

- 只有已通過訓練及檢定之使用者允許操作本儀器
- <span id="page-2-1"></span>1.1 材料限制
	- 升溫 300℃以上,不可放入金屬或合金
	- 升溫 300℃以下,沒有材料限制
- <span id="page-2-2"></span>1.2 試片準備
	- 請自備四吋 dummy wafer

## <span id="page-2-3"></span>**2 使用前檢查清單**

 $\square$ 製程冷卻水工作壓力 > 2 kg/cm<sup>2</sup>

#### **刷開卡機後,開機程序**

口按下電源按鈕(正常情況下電腦會同步開機,且自動開啟操作軟體) 口若電腦無開啟,再以手動按下電腦主機開關(回彈式開關)

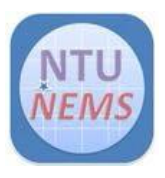

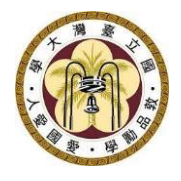

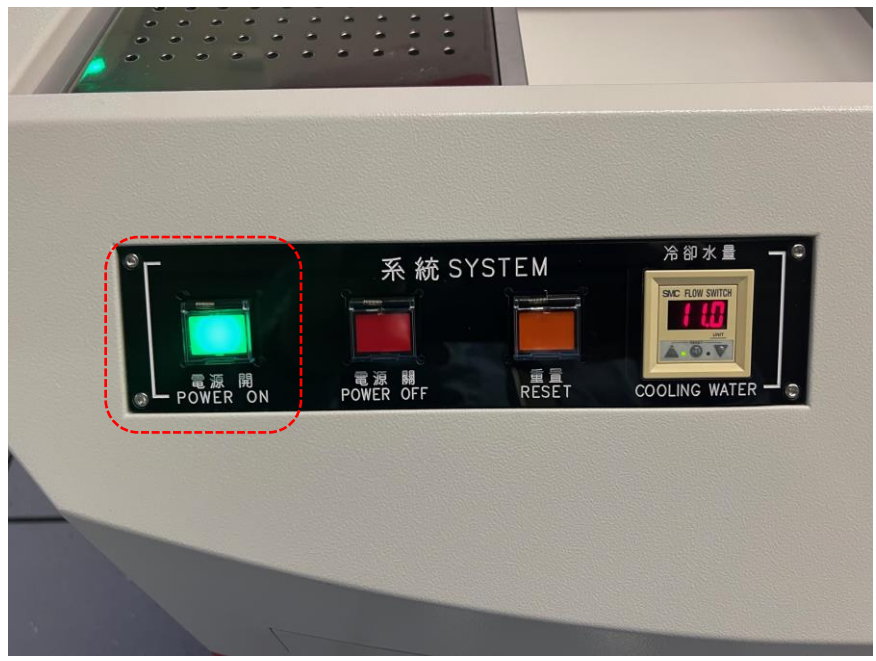

Figure 1 RTA 電源開關

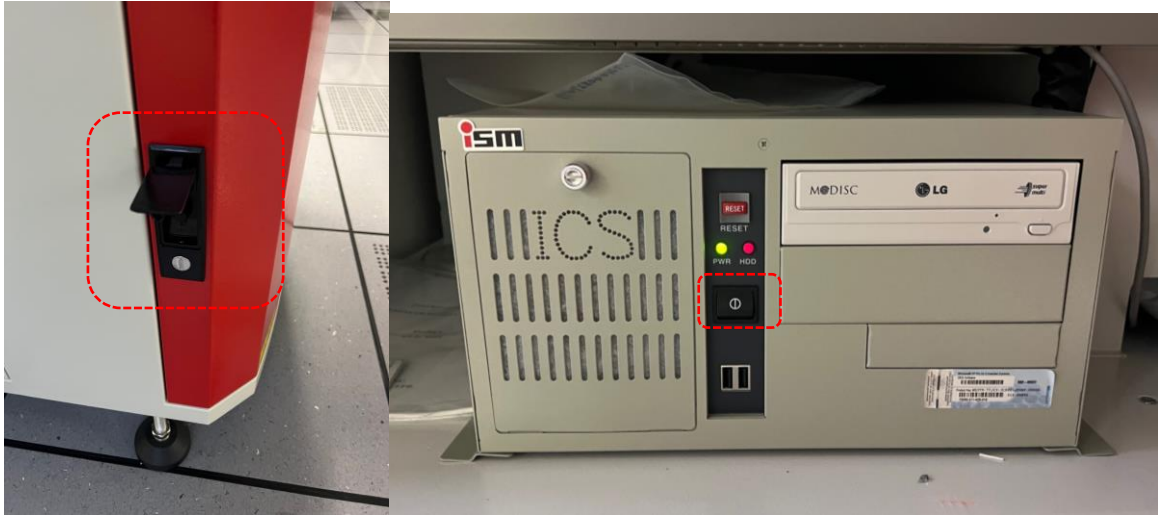

Figure 2 外箱開關及電腦主機總電源開關

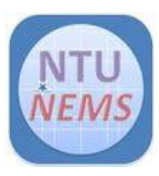

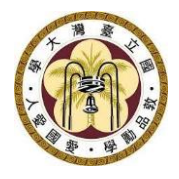

# <span id="page-4-0"></span>**3 儀器操作程序:**

<span id="page-4-1"></span>3.1 儀器面板介紹

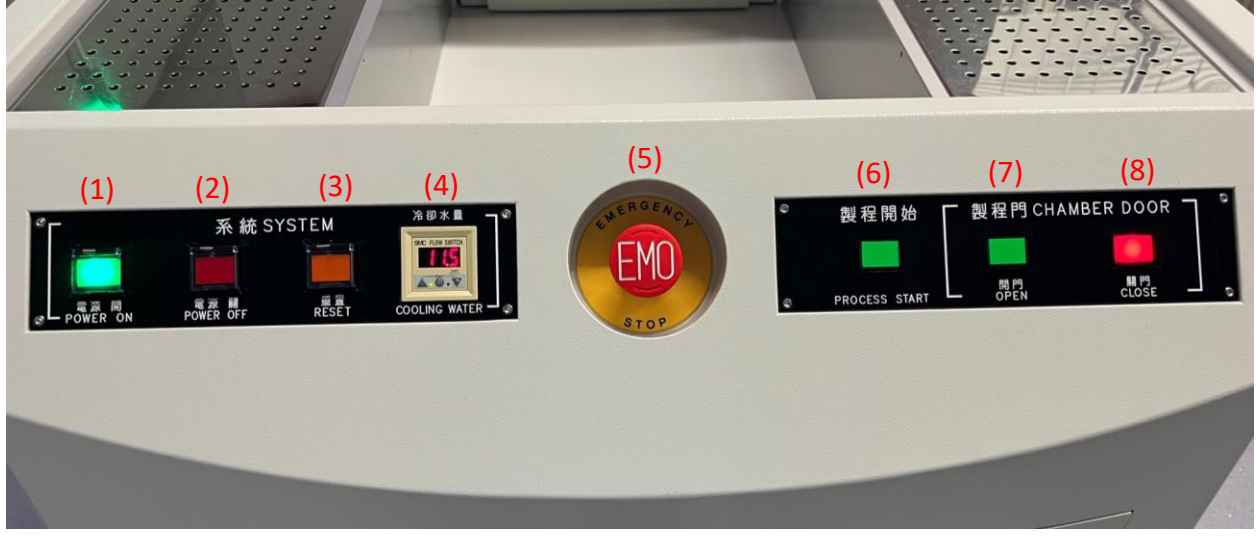

### Figure 3 RTA 儀器操作面板

- 系統 SYSTEM
- (1)電源 開 POWER ON
- (2)電源 關 POWER OFF
- (3)重置 RESET
- (4)冷卻水量 COOLING WATER
- (5)緊急按鈕
- (6)製程開始 PROCESS START
- 製程門 CHAMBER DOOR
- (7)開門 OPEN
- (8)關門 CLOSE

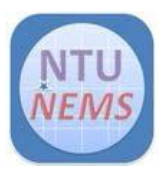

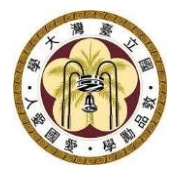

- <span id="page-5-0"></span>3.2 軟體操作介面
- 正常開機後,登入系統(帳號:2,密碼:2)

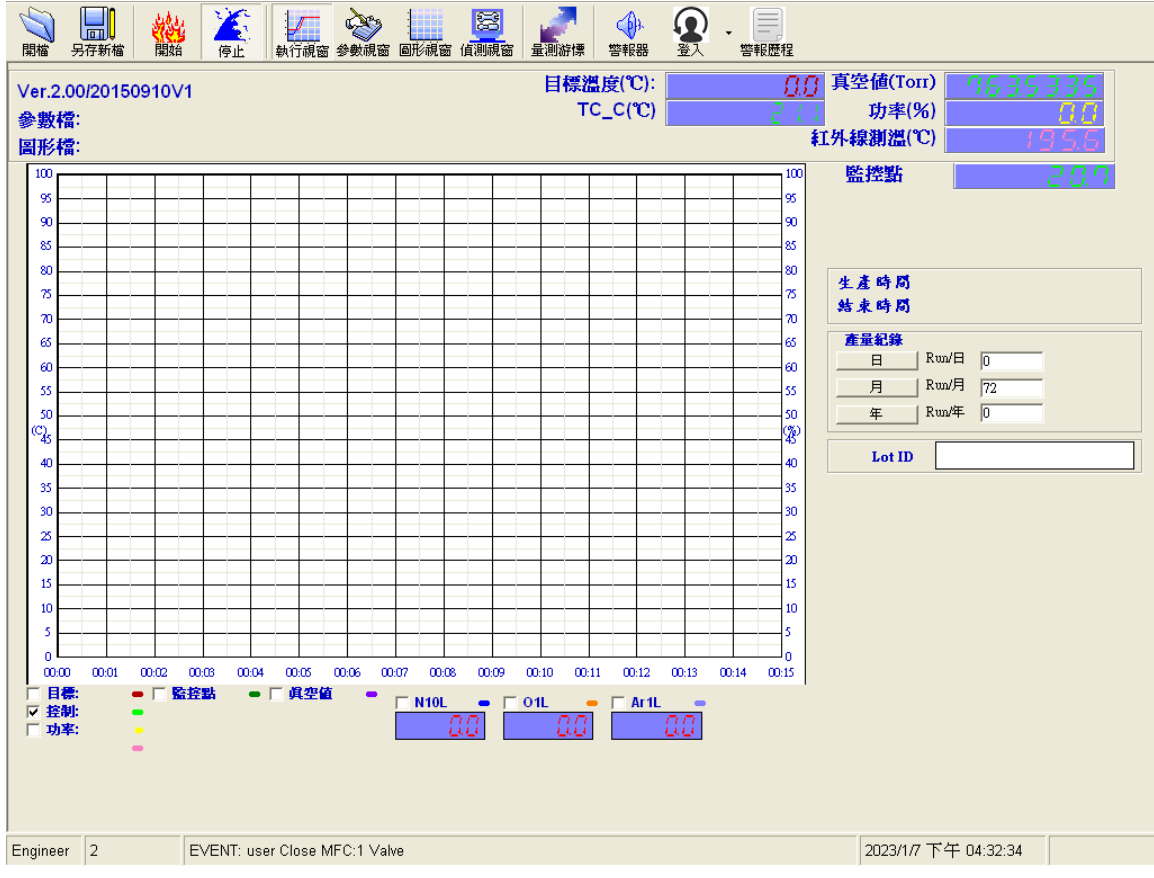

Figure 4 軟體監控介面

- <span id="page-5-1"></span>3.3 設定製程
- 點選 參數視窗,再按左上角的 開檔 開啟,選擇您要使用的參數,再修改 數值以符合您的實驗需求,如有改變任何參數,請另存新檔,儲存你的參 數,請勿覆蓋原始檔案。

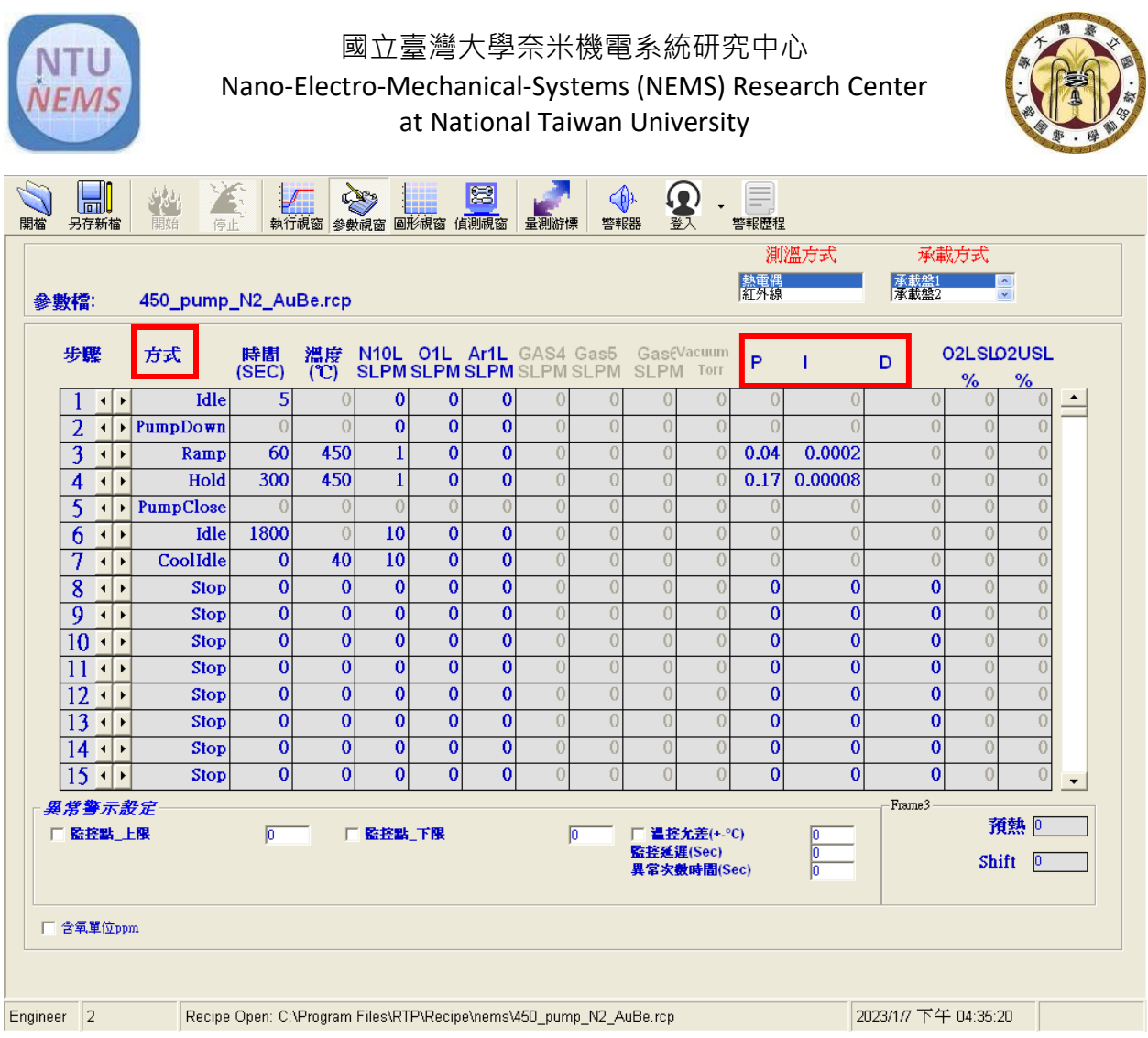

Figure 5 製程參數介面

- 確認參數
	- 不要自行更動的參數欄位:**方式、P、I、D**,若需調整,請事先來 信與中心人員討論。其他數值如時間、溫度,氣體可按照您的實驗 需求修改
	- 測溫方式: <800 ℃, 選 熱電偶; >800 ℃, 選 紅外線
	- 若有設定真空,記得開啟真空 pump。(在機器後方的維修走道 上), Pump 位於後方維修走道上,由左圖開門進入,位於門後 方,pump 開關約位於紅色箭頭指示處。

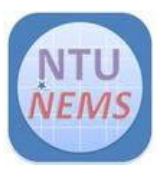

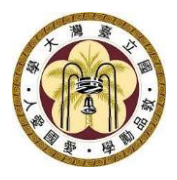

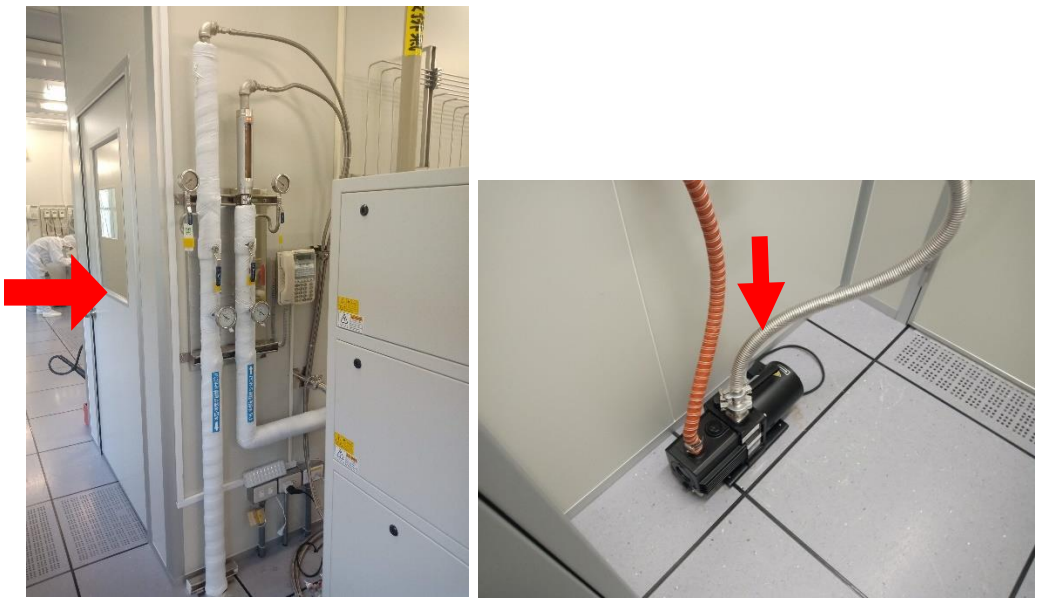

Figure 6 Pump 位置及開關指示圖

- 升溫速率(Ramp 的溫度/時間)不可大於 20℃/秒, 1000℃持續不可 超過 60 秒。
- <span id="page-7-0"></span>3.4 放置試片

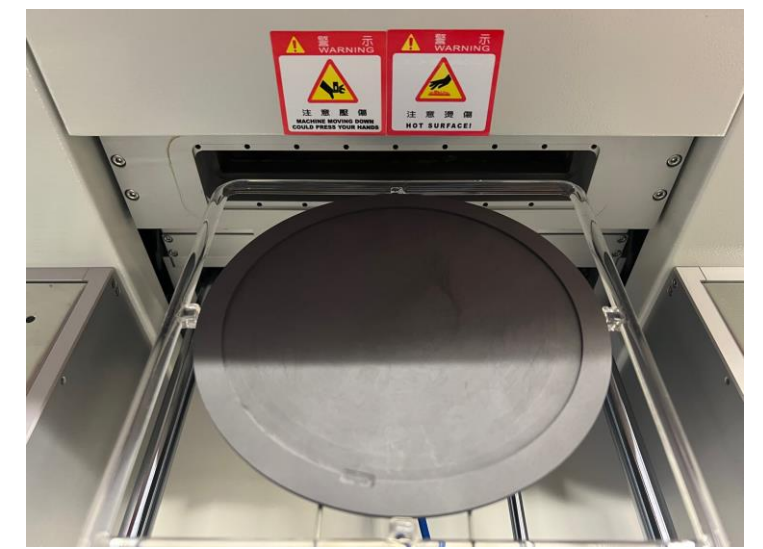

Figure 7 6 吋試片承載盤

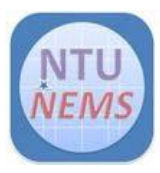

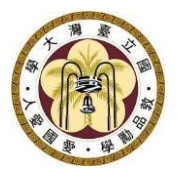

- 按 開門 鈕, 開啟製程門
- 放入 sample。 \*若試片是破片,需要固定在 dummy wafer 上的話 請切記**自備 dummy wafer**
- 若加熱大於 200℃, 不可使用 PI 膠帶或矽油固定 sample
- 腔體高度有限,請注意您的 sample 高度, 以免開關門時卡到造成 sample 破損甚至損壞機臺。
- 按 關門 鈕
- <span id="page-8-0"></span>3.5 開始製程
	- 按螢幕上方工具列的「開始」鍵
	- 觀察執行視窗中的監控數值變化,可在下方勾選要監控的項目。
	- 製程結束時,會發出蜂鳴聲,並自動開啟製程門 \*請注意,製程門前方需保持淨空,以免門開啟時夾傷或毀損物品
	- 如有真空製程,製程結束後需要破真空,移至偵測視窗,開啟氮氣 破真空。(通常製程有設定通入氮氣降溫,則可省略此步驟,除非在 真空狀態停止製程,才須以此步驟破真空,才能順利開啟製程門)
	- 取出 sample \*小心高溫
	- 關閉製程門
	- 查看製程中各項監控值的紀錄
	- 點選螢幕上方工具列的「圖形視窗」,再點「開啟」,選擇您要查 閱的實驗紀錄(機台會自動儲存每次的實驗紀錄)
	- 若要存取出來此檔案,圖形請用截圖方式儲存,或匯出 CSV(純文 字),並確認您的隨身碟無毒再插入主機 USB 插槽存取。

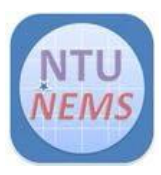

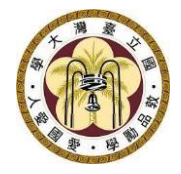

#### <span id="page-9-0"></span>3.6 關機

- 點選工作列的「登入」圖示旁的箭頭, 按右鍵→選擇「登出」
- 電腦桌面左下角→開始→關機
- 按下面板上的系統電源「關」之按鈕
- 刷卡關機

# <span id="page-9-1"></span>**4 刷關前的檢查清單**

機臺面板上的系統電源是否關閉 真空 pump 開關是否關閉

# <span id="page-9-2"></span>**5 狀況排除**

• 找不到當日製程的數據:確認電腦桌面右下角的日期時間,若日期 時間錯誤,會存在這錯誤的日期之資料夾。